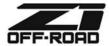

# ZI ECUTEK PERFORMANCE TUNING PACKAGE HOW-TO GUIDE - GETTING STARTED

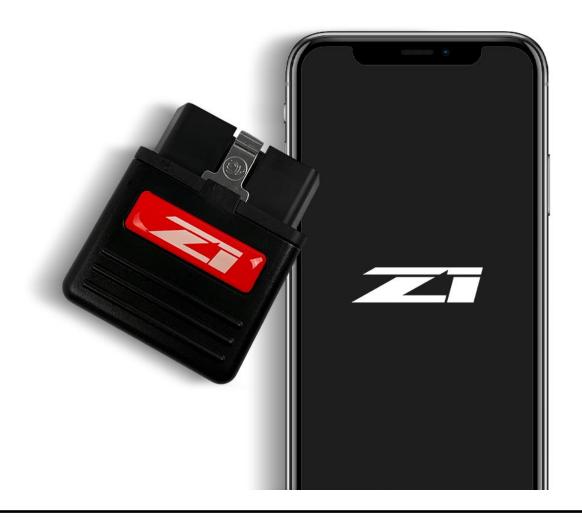

#### PROLOGUE:

Study these instructions completely before proceeding. The installer must have a thorough knowledge of automotive systems operation. If unfamiliar with any of the concepts outlined in this instruction, we recommend the installation be completed by a qualified professional.

### WARNING!

Extreme caution should be taken when performing maintenance or performance upgrades to your vehicle. Please observe and abide by any Warning or Caution labels placed on the various components and tools used when servicing your vehicle. If you have any questions regarding installation or the various components included with the Z1 Off-Road by EcuTek Performance Tuning Package, consult with a Professional Mechanic or contact Z1 Off-Road for more information.

| Page I 1 | Revision IR | 6/1/2023 | AB |
|----------|-------------|----------|----|
|          |             |          |    |

# **PARTS INCLUDED:**

| Item | Quantity | Description                      |
|------|----------|----------------------------------|
| 1    | 1        | Z1 by EcuTek Bluetooth Connector |

# **GETTING STARTED:**

1. Install the ECU Connect app on your iOS or Android device.

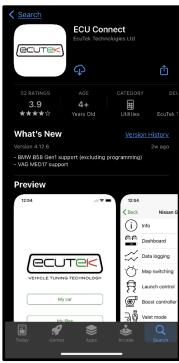

2. Open the app. On its first use, you will need to select your tuner. Type in Z1 in the search bar, then select Z1 Motorsports.

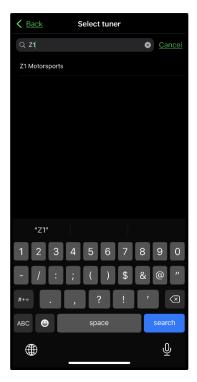

3. Follow the prompts on screen to either create a new EcuTek cloud account or login to an existing one.

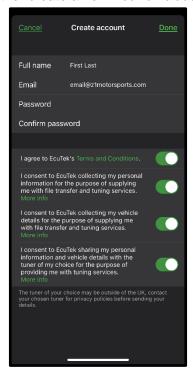

4. Once complete, plug in your Z1 x EcuTek Bluetooth connector into your car's OBD2 port. Turn the ignition key to the ON position but do not start the engine, for push button cars – press the start button without depressing the brake pedal.

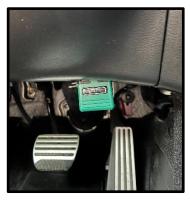

- 5. Select **Continue** and follow the prompts on your device to go through the Bluetooth pairing process and setup a PIN.
- 6. The setup process is now complete.

## Retrieve your vehicle information and send to Z1:

- 1. Open the ECU Connect app. Ensure the Z1 x EcuTek Bluetooth connector is plugged into your vehicle and the ignition is turned to the "ON" position.
- 2. Open the My car section of the ECU Connect app and then select the Program ECU option.

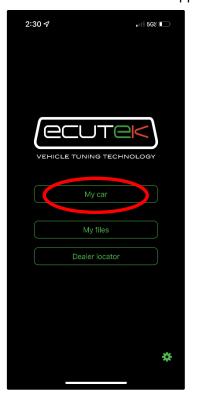

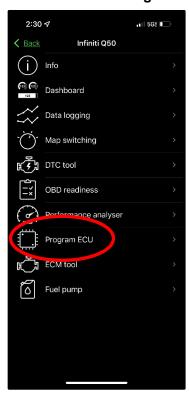

- 3. Select **Send vehicle info to tuner**, choose the make and enter in what model vehicle you have.
- 4. Select Send to Z1 Motorsports.

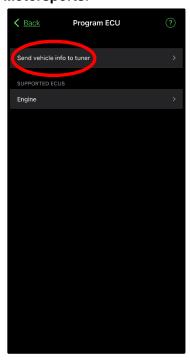

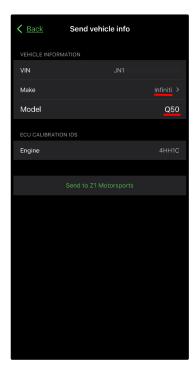

5. Z1 Motorsports will then create a ROM file and upload it to your EcuTek cloud account. Once uploaded to your account, you will be able to use the new ROM file to reflash your ECU from the ECU Connect app.

|  | Page <b>  4</b> | Revision IR | 6/1/2023 | AB | l |
|--|-----------------|-------------|----------|----|---|
|--|-----------------|-------------|----------|----|---|

## Reflash with Z1 tune:

- 1. Open the ECU Connect app. Ensure the EcuTek Bluetooth connector is plugged into your vehicle and the ignition is in the "ON" position.
- 2. Open the My car section of the ECU Connect app and then select the Program ECU option.

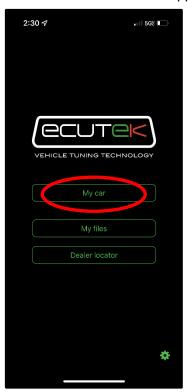

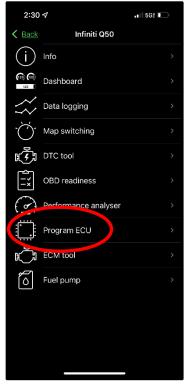

3. Select which ECU you want to program, in this case **Engine**. Then select which ROM file you want to program.

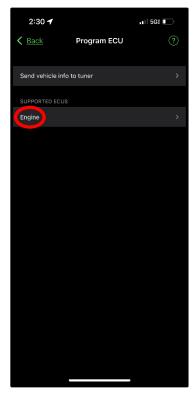

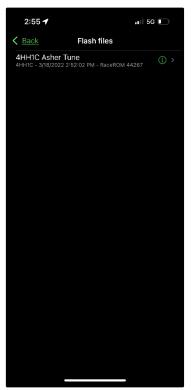

4. Select **Program** and then **Start Test** to begin the communication test. This will take ~5 minutes to complete, then select **Continue**.

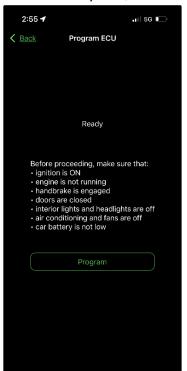

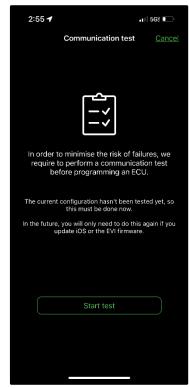

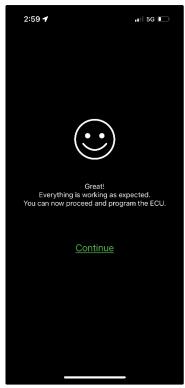

5. Now it is time to flash the ECU, select **Program** once again to begin the process.

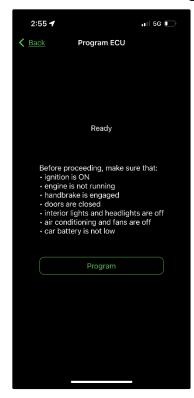

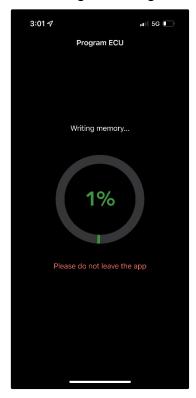

6. When prompted, turn the ignition off. Wait a few seconds, and when prompted again, turn the ignition back on. **DO NOT** start the engine during this time, just turn the key to the "ON" position. For push button cars, ensure the brake pedal is not depressed when doing this.

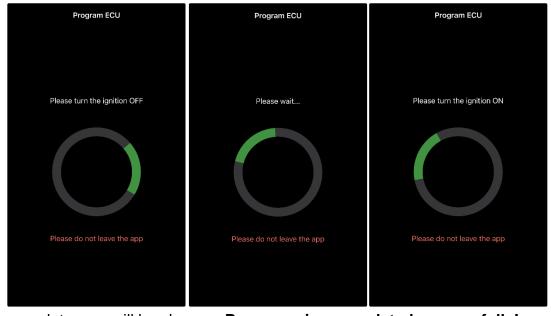

7. Once complete, you will be shown a **Programming completed successfully!** message. Select close, and you can now start your vehicle and take it for a test drive.

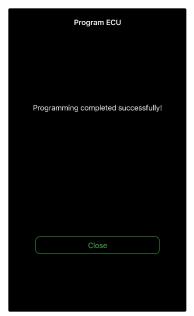

### **END**

#### **Additional Technical Support:**

Contact Z1 Off-Road at <a href="mailto:info@z1offroad.com">info@z1offroad.com</a> Or call 678-839-8019 between 9am and 6pm ET

| Page   7 | Revision IR | 6/1/2023 | AB |
|----------|-------------|----------|----|
|----------|-------------|----------|----|